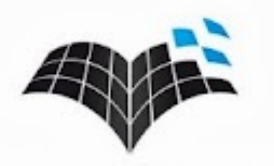

NAMIK KEMAL ÜNİVERSİTESİ UZAKTAN EĞİTİM MERKEZİ

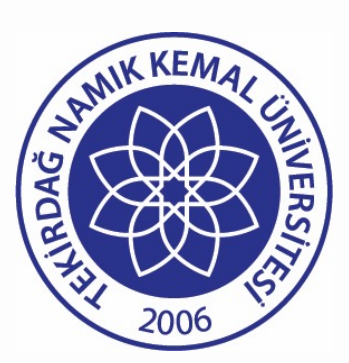

#### Tekirdağ Namık Kemal Üniversitesi

#### **NKUZEM UZAKTAN EĞİTİM SİSTEMİ KULLANMA KILAVUZU**

- Online Sınavlar-Mart 2023

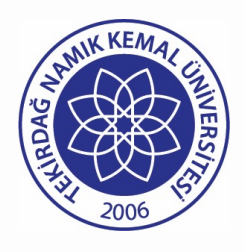

Sisteme Giriş

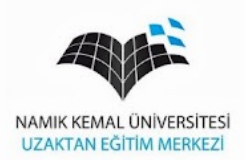

• Üniversitemiz ana sayfasından Uzem butonu ile NKUZEM sayfası açılır

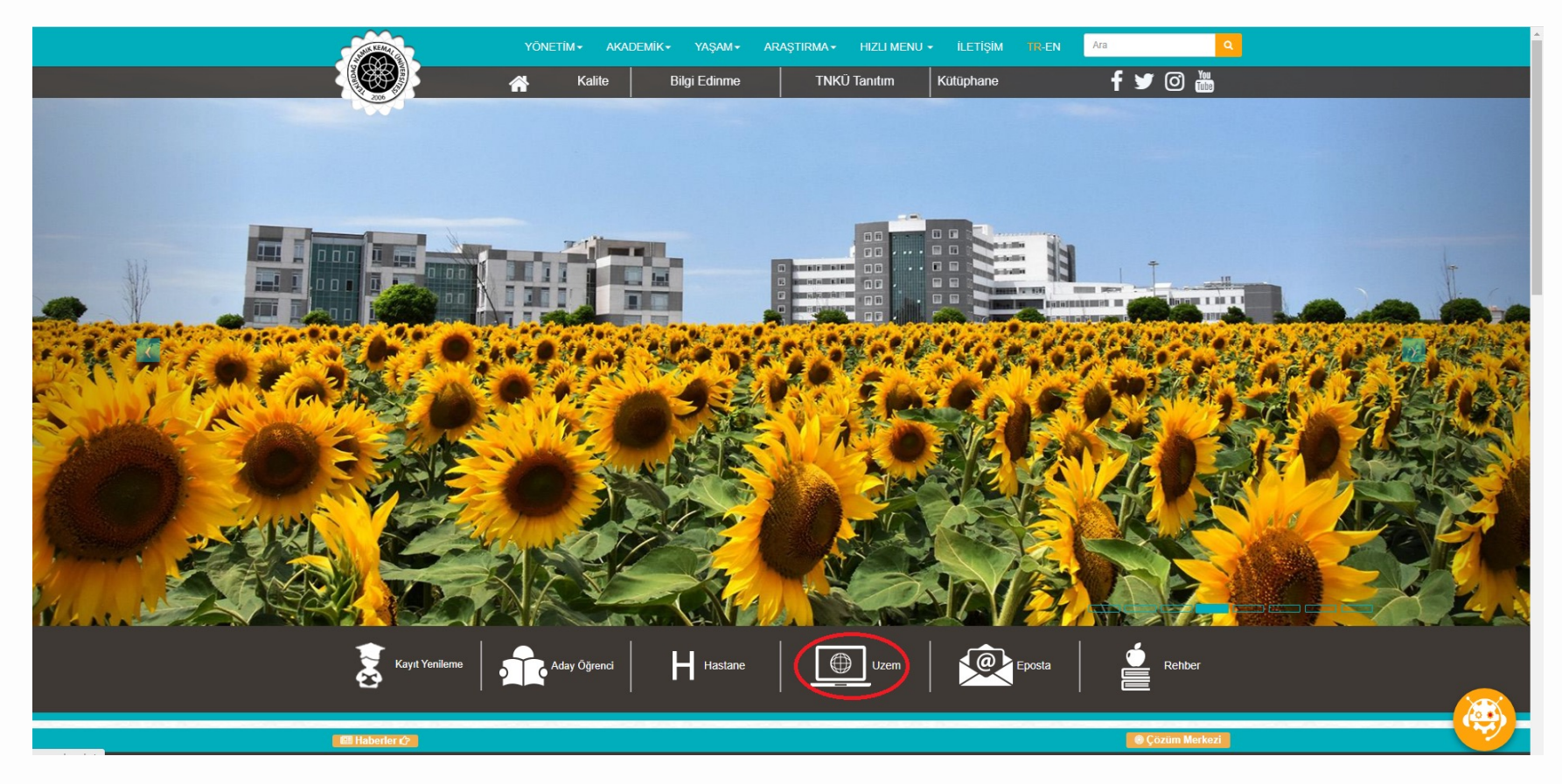

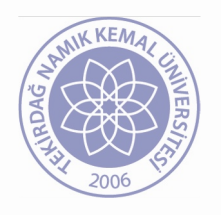

#### Sisteme Giriş

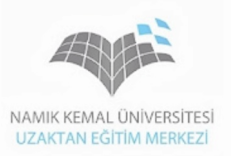

• Sisteme Giriş butonu ile Uzaktan Eğitim sistemine ulaşılır.

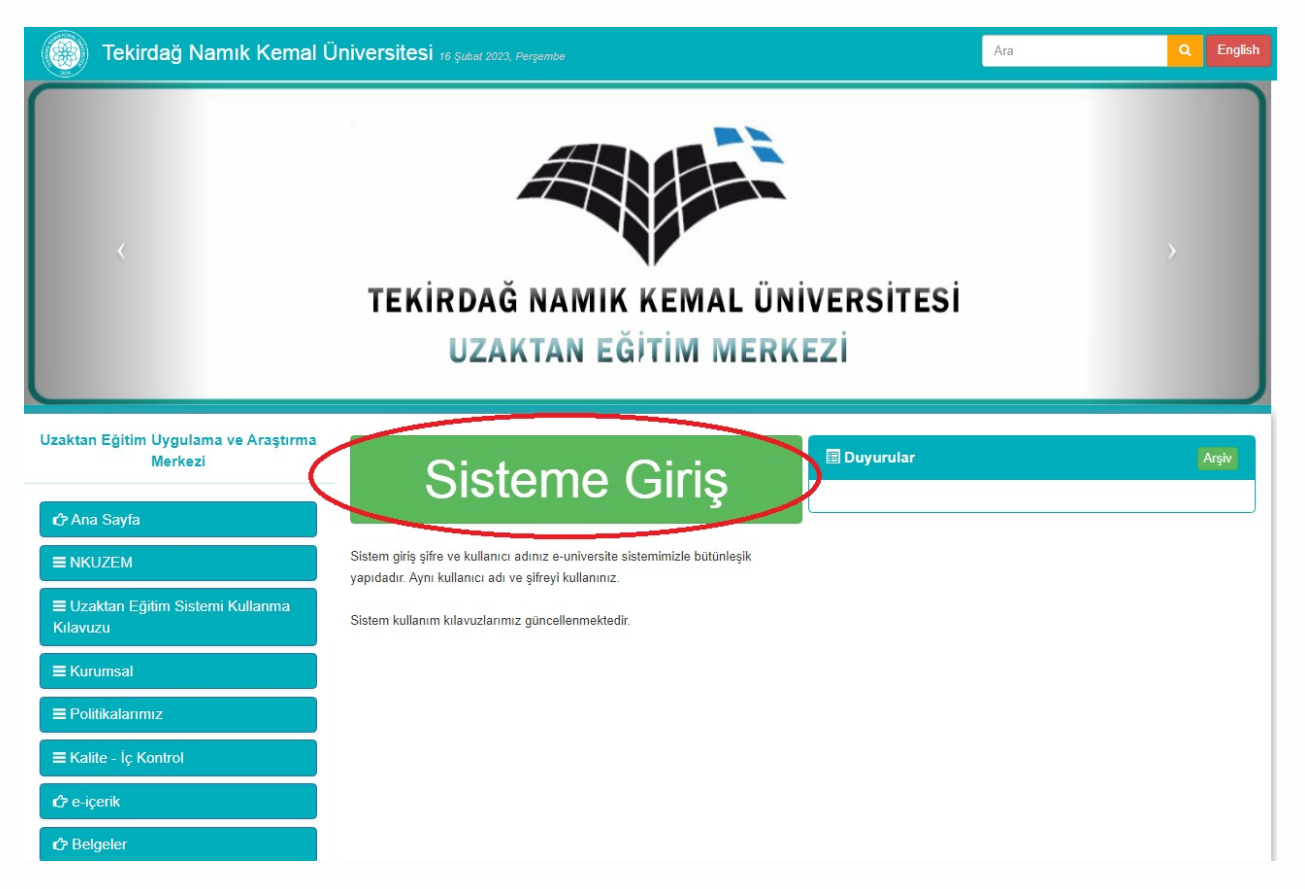

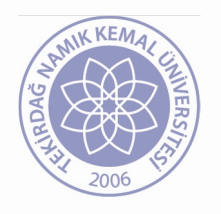

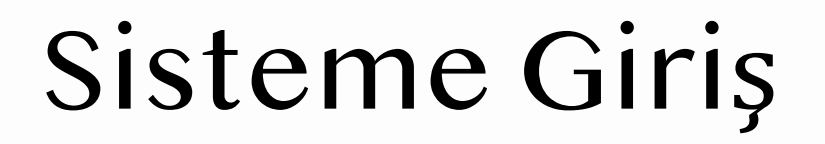

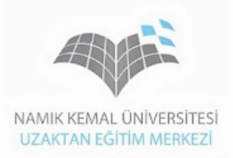

• Açılan sayfada kullanıcı adı olarak ÖĞRENCİ NUMARASI giriniz.

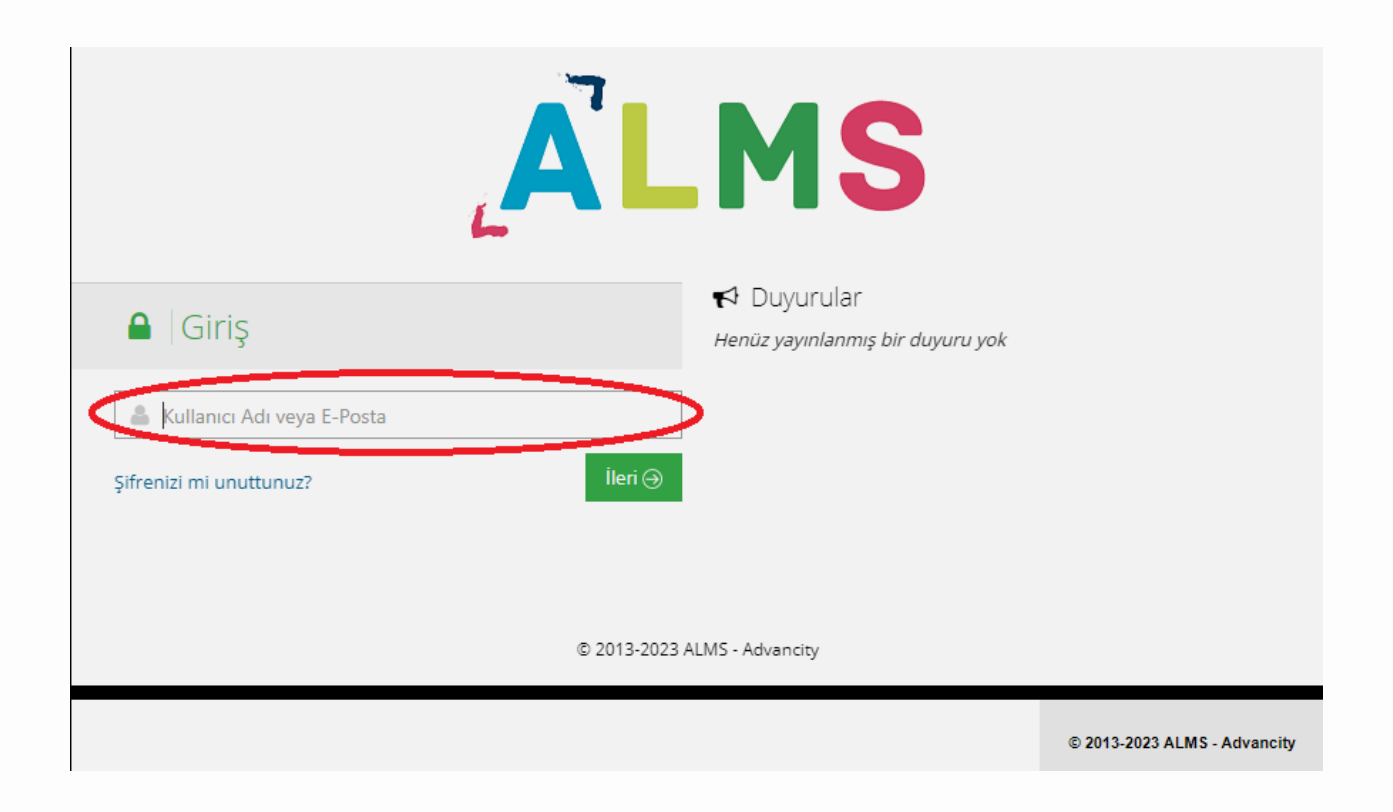

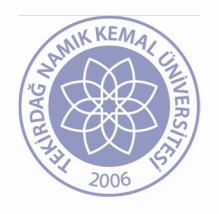

## Sisteme Giriş

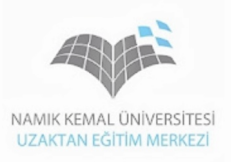

• Kullanıcı adı olarak öğrenci numarası girildikten sonra Şifre alanına Öğrenci otomasyon sistemindeki şifrenizi giriniz.

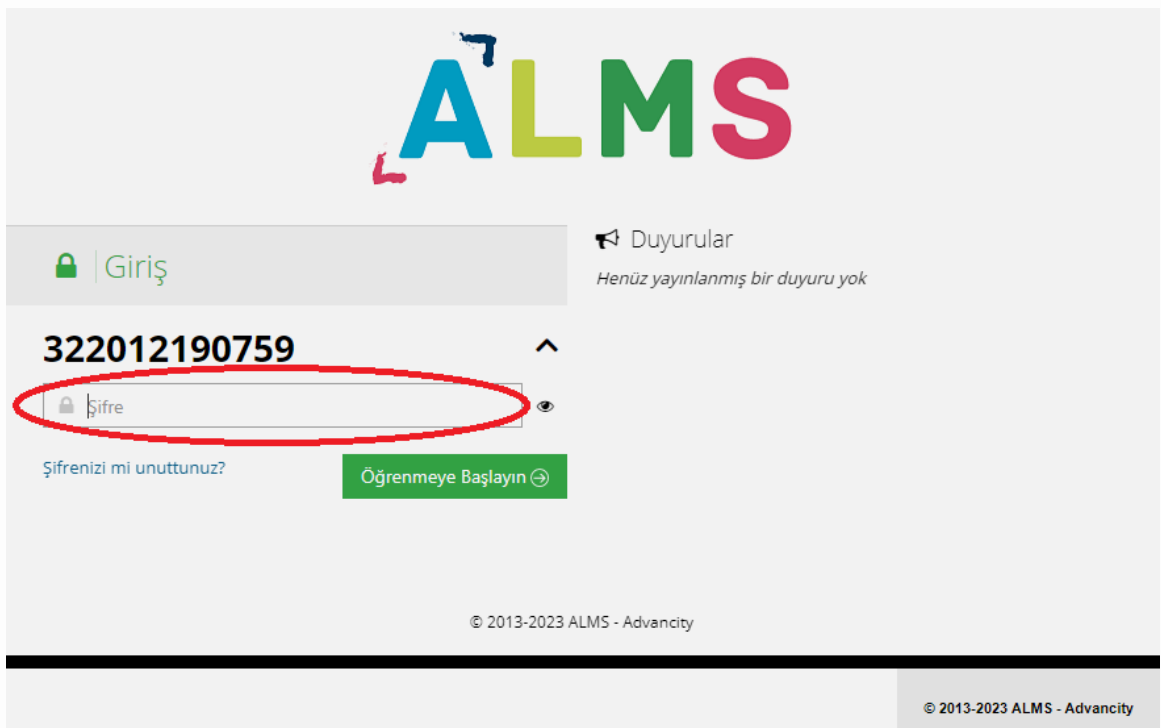

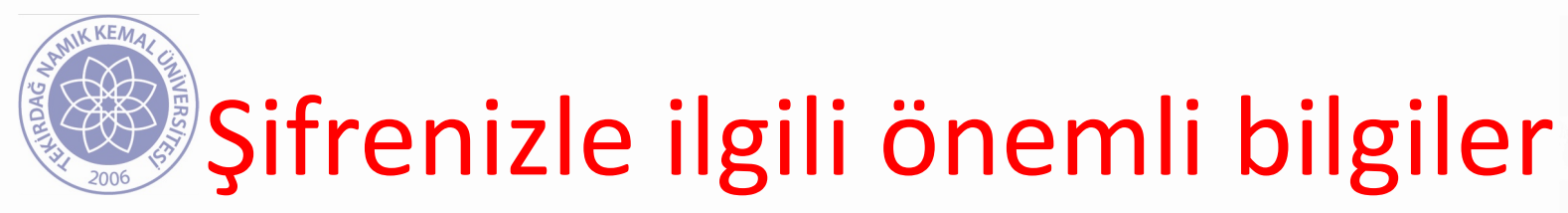

- Her dönem başında öğrenci bilgileri Öğrenci otomasyon(e-üniversite) sisteminden Uzaktan Eğitim(UZEM) sistemine oto[matik olarak çekilmek](mailto:nkuzem@nku.edu.tr)
- Dolayısıyla Öğrenci otomasyon sistemindeki şifren UZEM sistemi şifreniz olarak kaydedilmektedir.
- Bilgiler aktarıldıktan sonra yapılan şifre değişiklikle diğer sistemi etkilememektedir.
- Öğrenci otomasyon sisteminde yapmış olduğunuz değişiklikleri UZEM sistemine sadece dönem başla yansıtılmaktadır.
- Şifrenizi unuttuğunuzda *Şifremi unuttum* seçeneğini kullanınız. Sorun çözülmezse nkuzem@nku.edu.tr adresinden yardım alabilirsiniz.

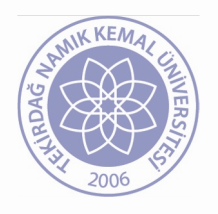

## Sisteme Giriş

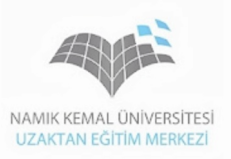

• Sisteme girdiğinizde herhangi bir duyuru varsa sol taraftaki menü işlevini yitirecektir. Bu durumda *Hepsini okudum. Sisteme giriş yap*  butonunu tıklayınız.

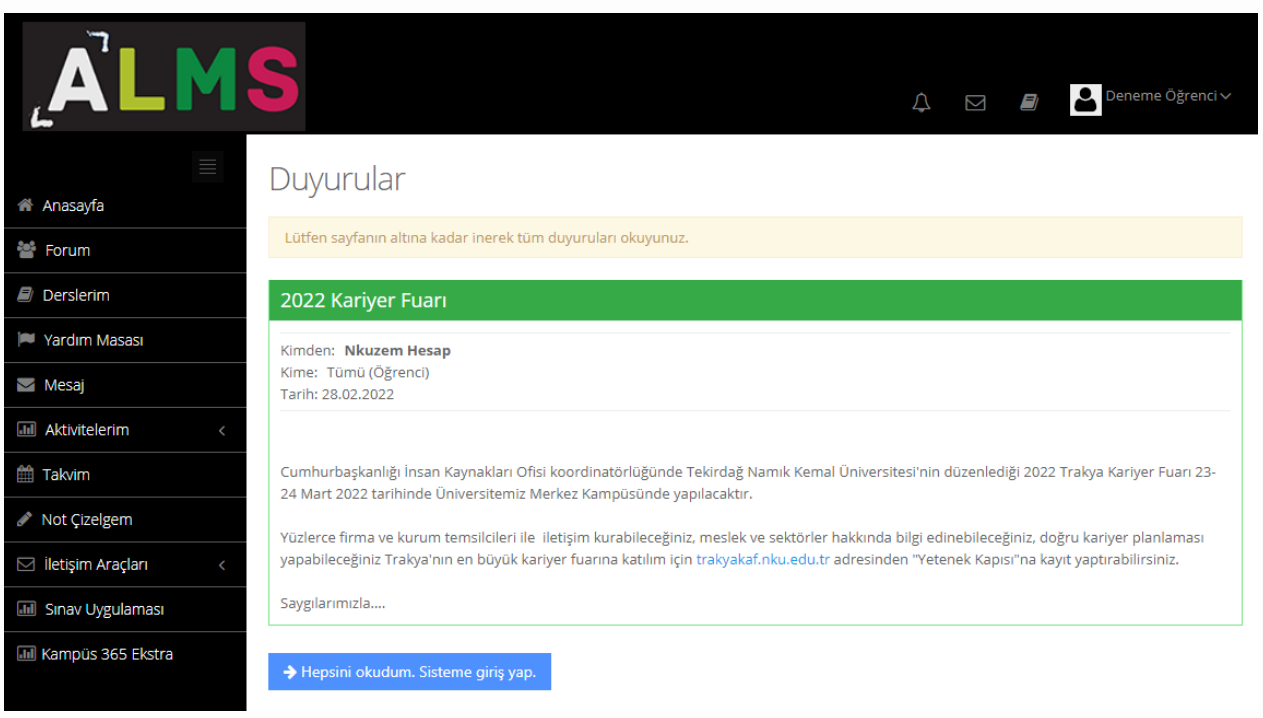

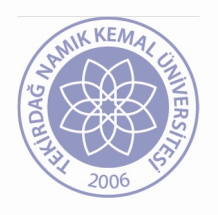

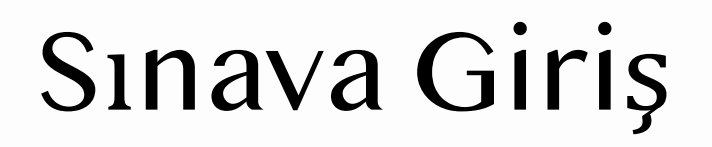

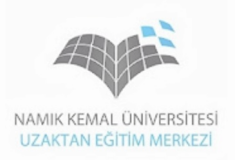

• Açılan sayfada yaklaşan aktiviteler ekranda gözükecektir. Sınavınızın üzerine tıklayıp gitmeniz mümkündür.

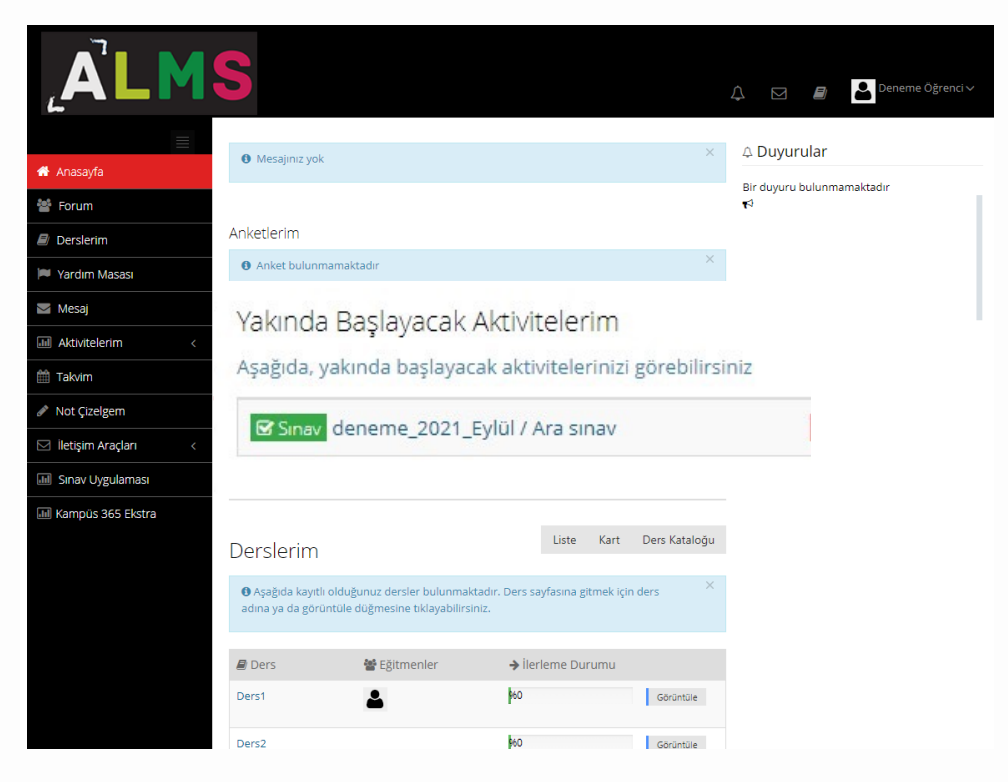

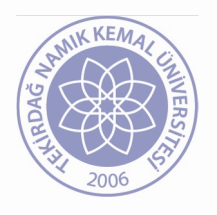

## Sınava Giriş

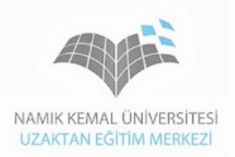

• Saati gelen sınavınız eğer ekranda gözükmüyorsa eğitmen tarafından başlatılmış olabilir. Bu durumda sol menüdeki Derslerim sekmesi altından ilgili dersi seçerek ve/veya Sınav Uygulaması düğmesinden ulaşabilirsiniz.

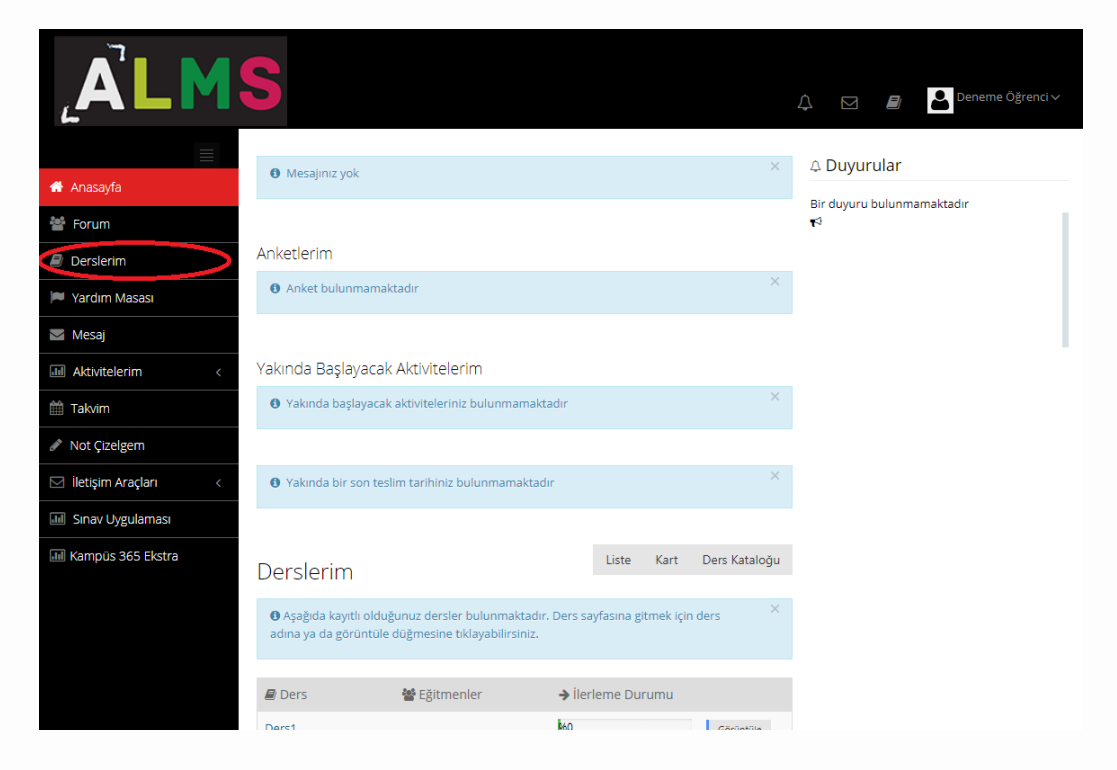

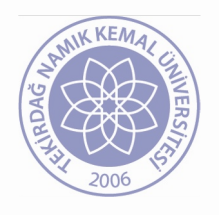

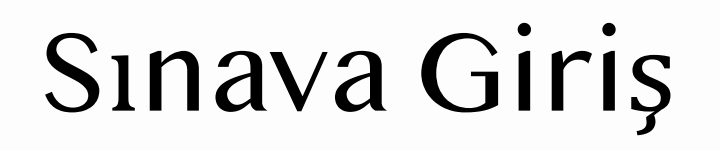

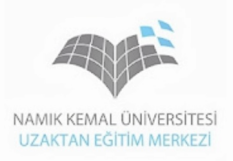

• Saati gelen sınavı açtığınızda uyarı penceresi ekrana gelecek ve Okudum, onaylıyorum kutusunu işaretleyip »Başla» butonuna tıklayınız.

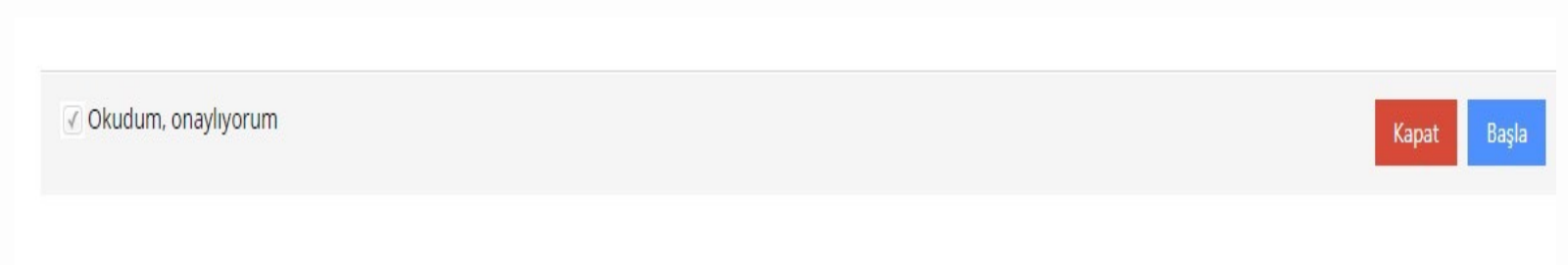

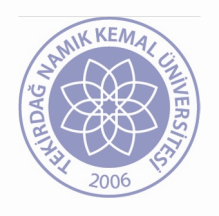

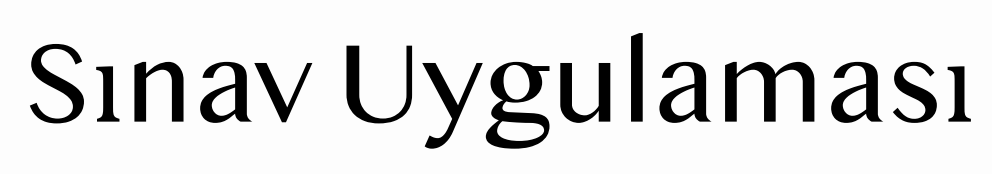

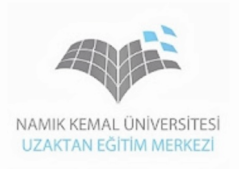

- Başladıktan sonra ilk soru karşınıza çıkacaktır.
- Burada soruyu görüp, cevabı işaretleyip ya da boş bırakıp diğer soruya geçebilirsiniz. Cevapladığınız ya da boş bıraktığınız soruya daha sonra da dönebilirsiniz. Sorular arasında geçiş yapabilirsiniz.
- Sınav ekranının sağ tarafında kaç dakika sürenizin kaldığı ve hangi soruları cevapladığınızı gösteren görseller de yer almaktadır.

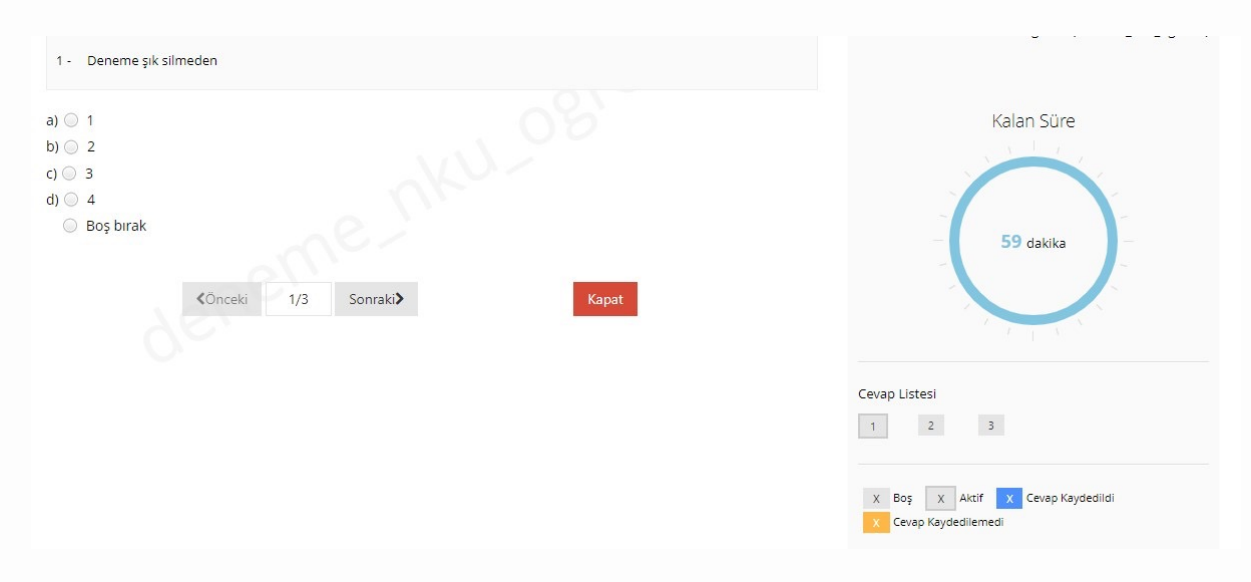

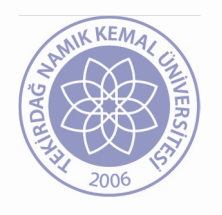

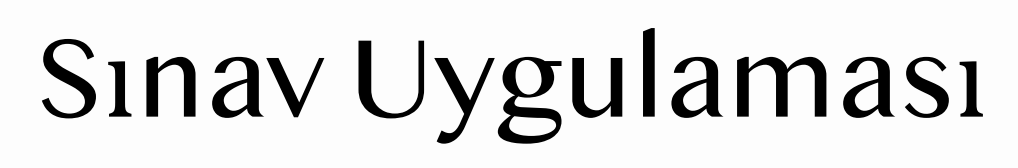

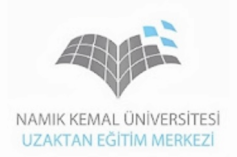

- Verdiğiniz cevapları süreniz dahilinde değiştirebilirsiniz. Sürenin altında yer alan Cevap Listesinden soru numaralarına tıklayarak o soruya doğrudan geçebilirsiniz.
- Son soruya geldiğinizde yeşil renkli bir «SINAVI BİTİR» butonu çıkacaktır. Tüm soruları cevapladıktan sonra bu butona basınız. Ancak "Sınavı Bitir" dedikten sonra herhangi bir işlem yapamayacağınızı unutmayınız!

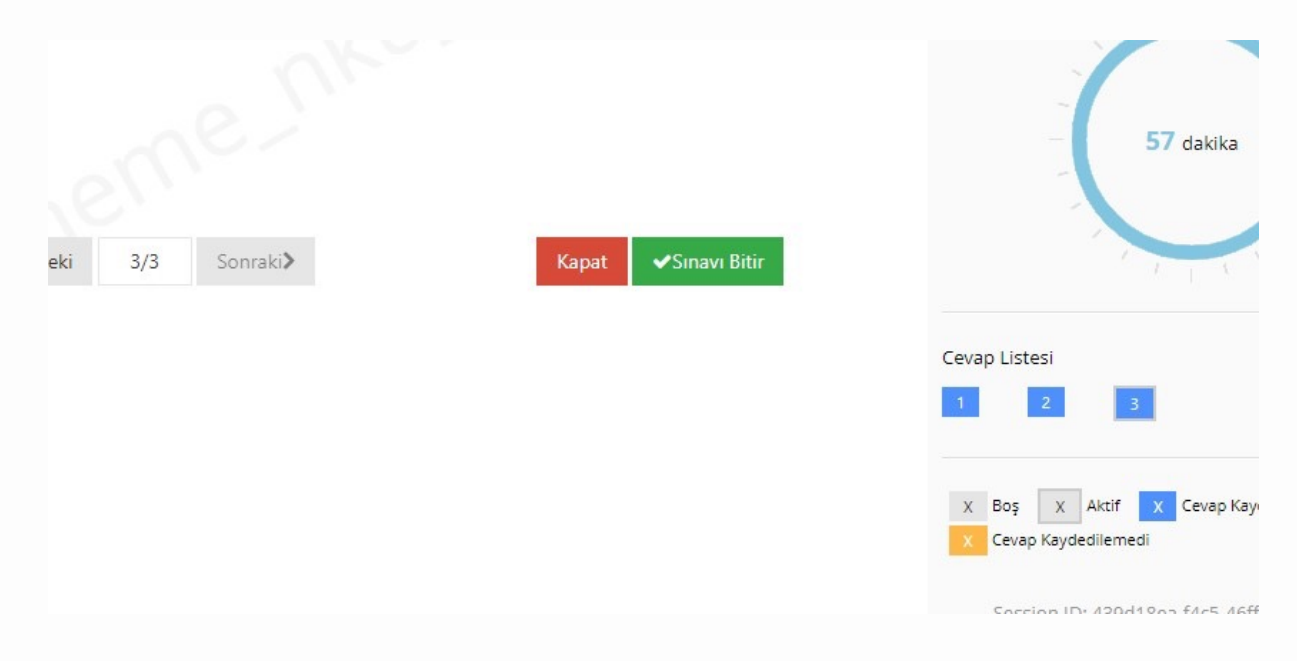

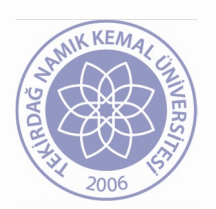

# Önemli Noktalar!

- Sınava aynı anda farklı cihazlardan giriş [denemesi yapmayın.](mailto:nkuzem@nku.edu.tr)
- Sınav süresince sınav penceresini aşağıya atmayın veya asla kapatmayın!
- Sınava teknik arızalar dışında hiçbir koşulc tekrar giriş hakkınız bulunmamaktadır.
- Teknik bir arıza olduğunda sistem kayıtları incelenecektir. Bu tür durumlarda nkuzem@nku.edu.tr adresinden ulaşınız.

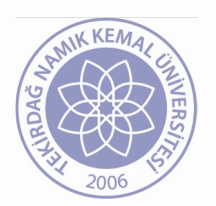

# Sor[ular](http://nkuzem.nku.edu.tr/)ınız için

- Bize nkuzem@nku.edu.tr adresinden ulaşabilirsiniz.
- Ayrıca Uzaktan Eğitim ile ilgili diğer duyurularımızı nkuzem.nku.edu.tr internet sayfamızdan takip edebilirsin